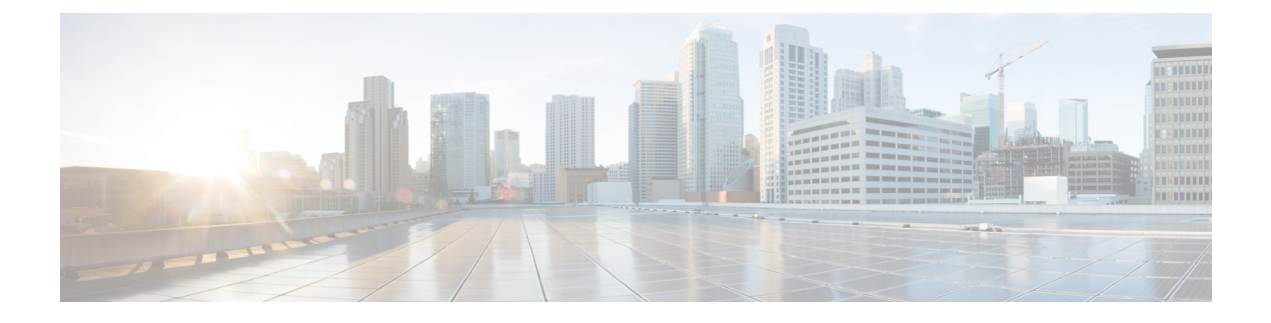

# **Notification Services**

- Email [Notifications,](#page-0-0) page 1
- Multiple Email Notification [Configuration,](#page-5-0) page 6
- SMS [Notifications,](#page-7-0) page 8
- Multiple SMSC Server [Configuration,](#page-15-0) page 16
- Real Time [Notifications,](#page-17-0) page 18
- Service Option [Configuration,](#page-22-0) page 23

# <span id="page-0-0"></span>**Email Notifications**

### **Configure Notifications**

CPS supports sending email notifications to one primary and one secondary email server, or alternatively to a pool of email servers (See Multiple Email Notification [Configuration\)](#page-5-0).

When configured for one primary and one secondary email server, CPS will send all email notifications to the primary server. If the primary fails, CPS will retry the notification to the secondary server, if configured. If the secondary server notification fails, CPS will log that the notification was unable to be delivered.

To configure the primary and secondary email server connections that CPS will use to send email notifications to subscribers:

**Step 1** Login to Policy Builder.

- **Step 2** Go to **Reference Data** > **Systems** > **a system or a cluster** > **Plugin Configurations** > **Notification Configuration**.
- **Step 3** Click the check box next to **Email Notification Configuration**.
- **Step 4** View the **Notification Configuration** screen that drops down.

The following parameters can be configured under Email Notification Configuration:

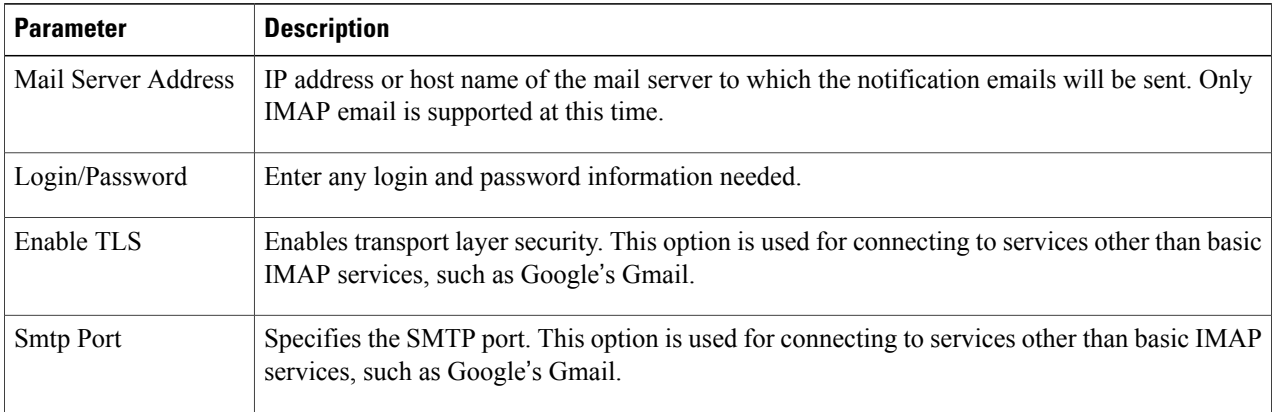

#### **Table 1: Email Notification Configuration Parameters**

The following screen shows an example configuration using smtp.gmail.com.

#### **Figure 1: Notification Configuration**

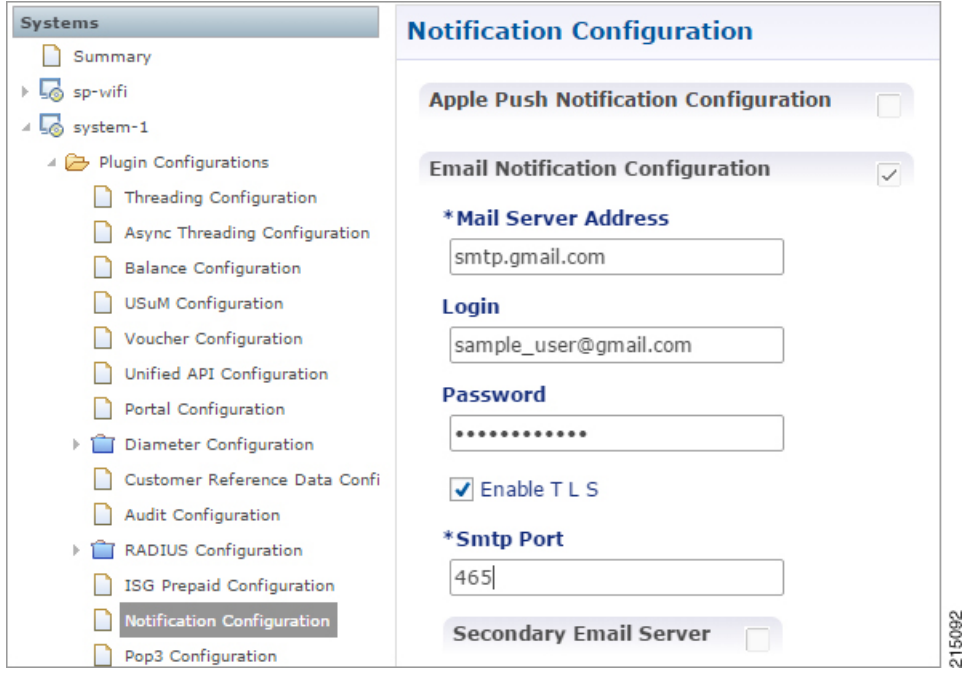

- **Step 5** (Optional) To configure a secondary (backup) email server, click the check box next to **Secondary Email Server** and configure the parameters for the secondary server.
- **Step 6** Go to [Configure](#page-2-0) Messages to configure the message to be sent for the notification configuration.

Г

### <span id="page-2-0"></span>**Configure Messages**

Substitution value can be set from SPR, Balance, or the session and placed in the email body using \$[variable].

In the following example, we are using a subscriber AVP code for email. The value "\$email" is used in the body of the text and replaced then the email is sent.

We are also using \$timeStamp to add the Date/Time.

#### **Figure 2: Email Notification**

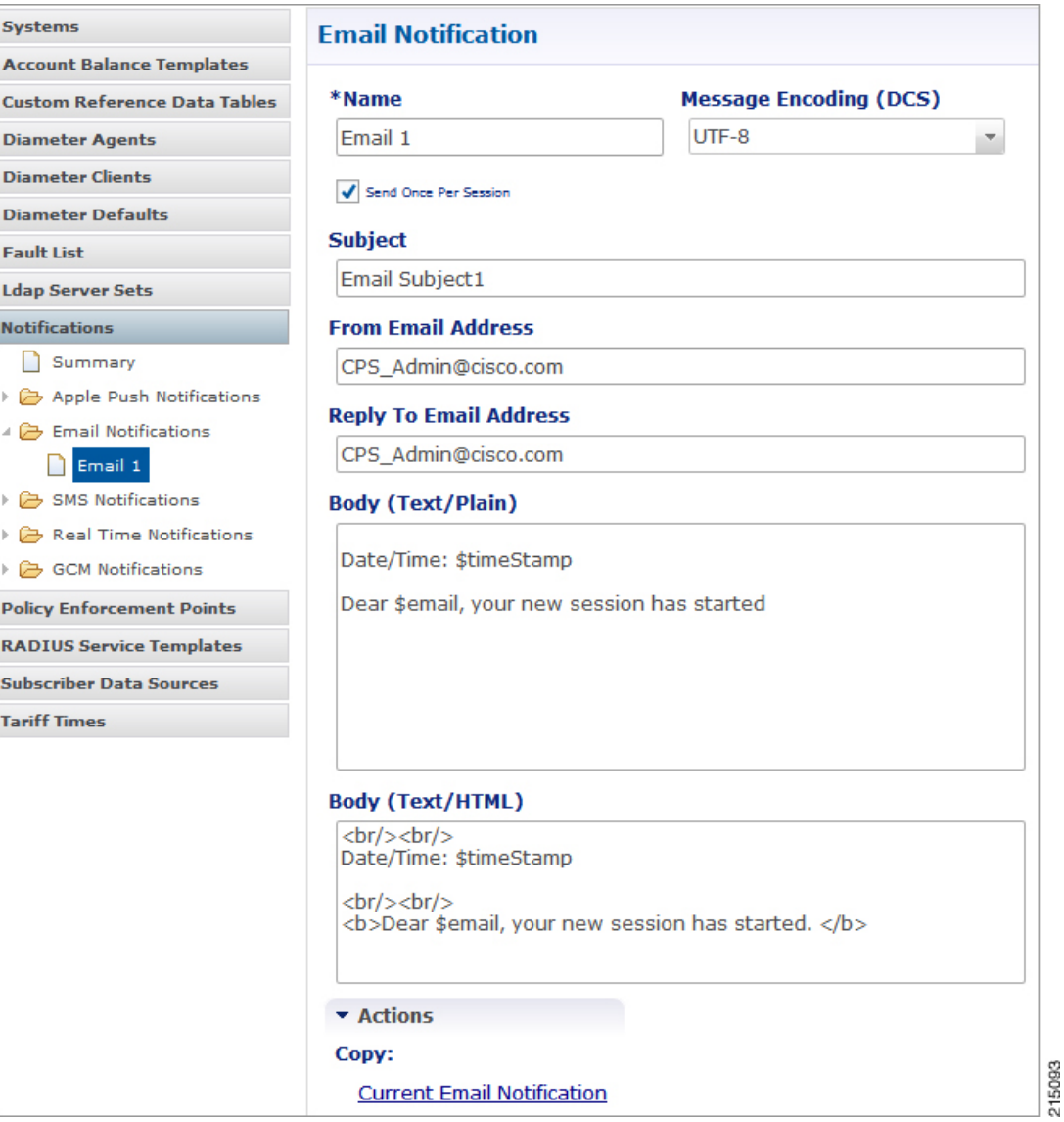

The following parameters can be configured under Email Notifications:

1

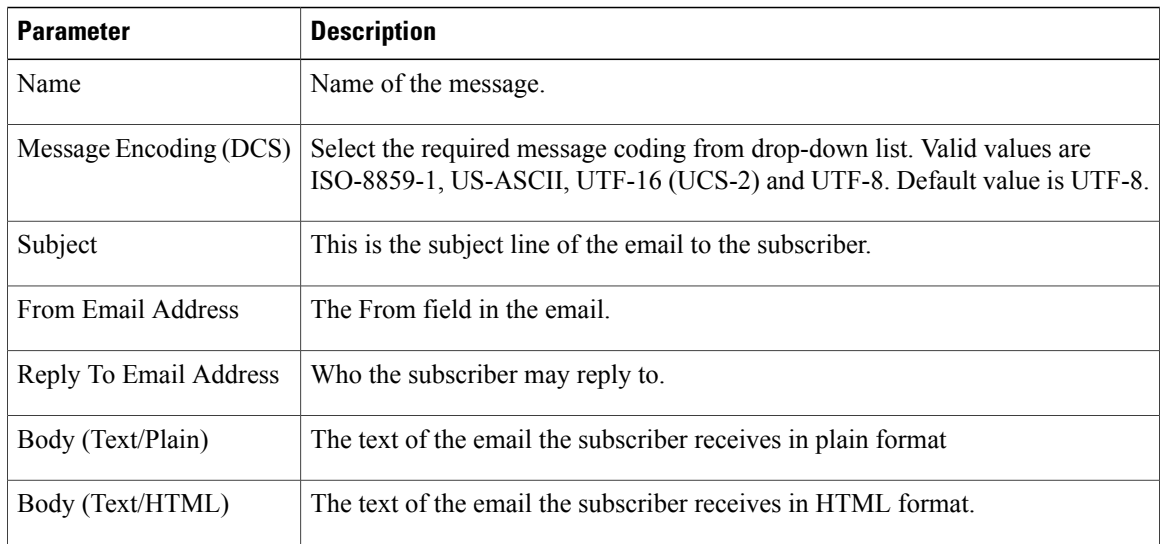

To pull the values from SPR and replace in the email, we use the service option setting from the notification:

#### **Figure 3: Service Option**

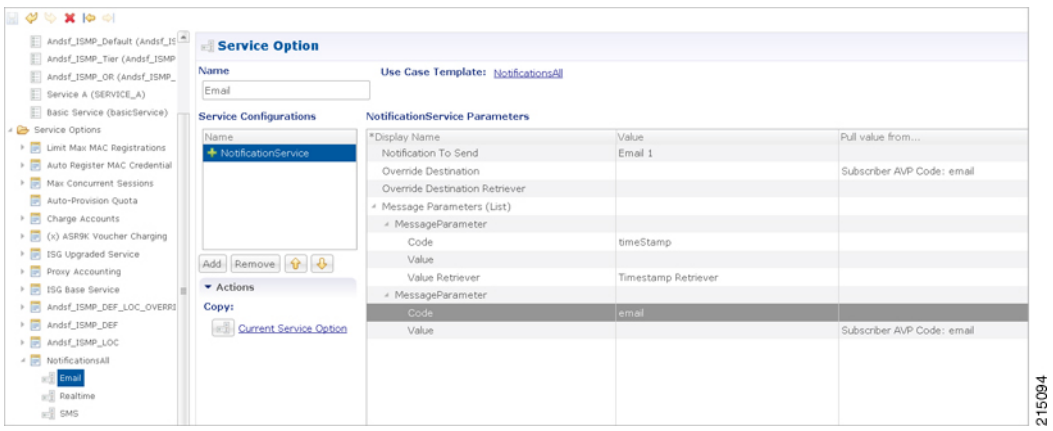

For the timestamp, use the Value Retriever.

For the email, select from the "Pull value from…" column.

**Figure 4: Subscriber AVP code Email Values**

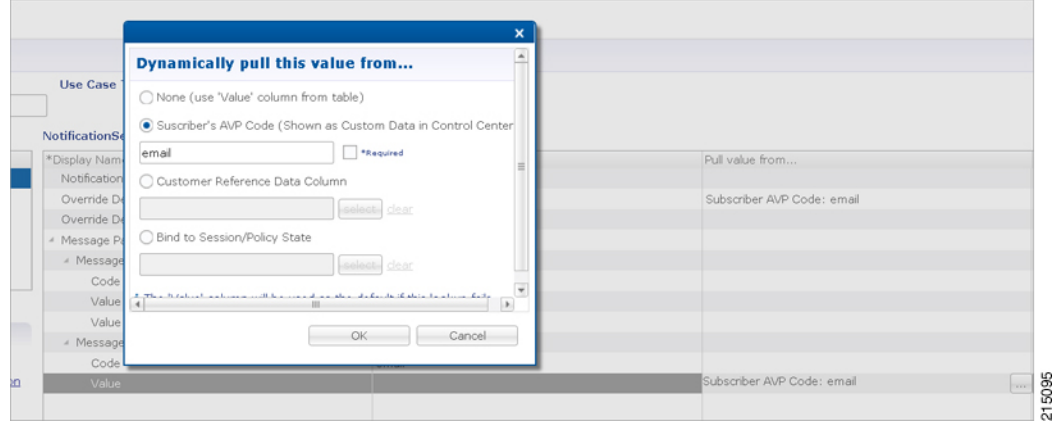

For reference, our subscriber has a Custom Data AVP set in the details of his subscriber record. This is where the value is being pulled from in Control Center:

#### **Figure 5: Subscriber General Details**

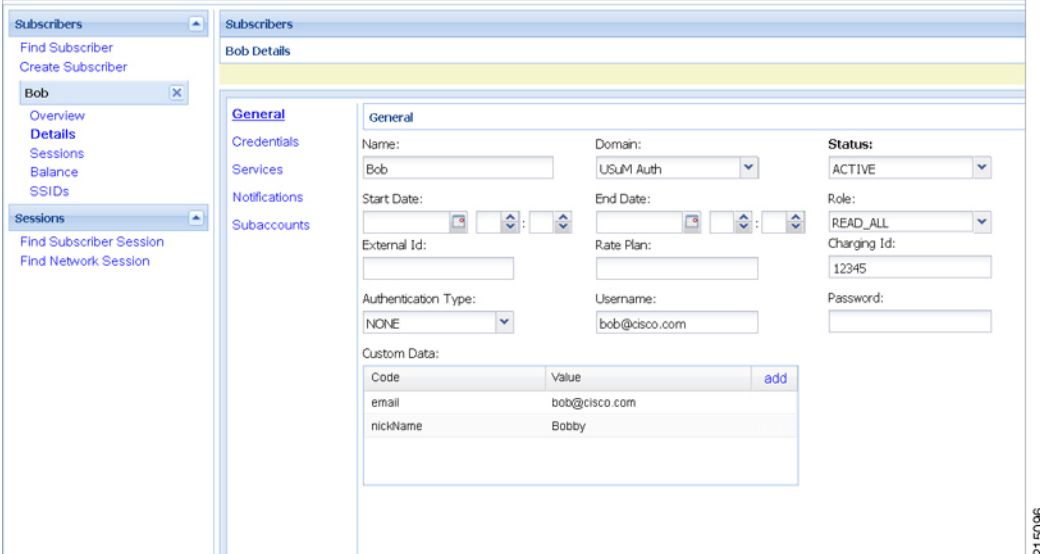

#### **Logging**

```
2015-05-01 14:34:46,345 [pool-2-thread-1] DEBUG c.b.n.impl.NotificationsManager.? - Email
encoding : UTF8
2015-05-01 14:34:46,345 [pool-2-thread-1] DEBUG c.b.n.impl.NotificationsManager.? - Email
Text body : Date/Time: 1430512486305
Dear bob@cisco.com, your new session has started
2015-05-01 14:34:46,345 [pool-2-thread-1] DEBUG c.b.n.impl.NotificationsManager.? - Email
HTML body : <br/> <br/>
Date/Time: 1430512486305
\braket{br}/>\braket{br}/<b>Dear bob@cisco.com, your new session has started.</b>
```
To use Email Notifications, we need to configure Service Options. For more information on the configuration, refer to Service Option [Configuration,](#page-22-0) on page 23.

# <span id="page-5-0"></span>**Multiple Email Notification Configuration**

### **Configure Notifications**

This section describes how to configure CPS to send email notifications to multiple email servers.

When multiple email servers are configured, CPS utilizes a round-robin selection scheme to distribute the email notifications to subscribers. No weighting is used when selecting the email servers from the configured pool.

If CPS detects that the running status of an email server is DOWN, CPS will automatically skip this server and send the notifications to the next email server. If a message cannot be delivered by an email server, CPS will retry the same message to the next email server.

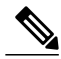

**Note**

In a CPS High Availability deployment, where two Policy Director (load balancer) VMs (lb01 and lb02) are used, each Policy Director operates a separate notification service. As a result, email notifications are first balanced across each Policy Director, and then each Policy Director delivers the message to an email server in a round robin fashion. This can result in concurrent messages being delivered to the same email server.

The following SNMP Notifications (Alarms) are used to monitor these email server connections. Refer to *CPS SNMP and Alarms Guide*, Release 9.1.0 and prior releases or *CPS SNMP, Alarms and Clearing Procedures Guide*, Release 10.0.0 and later releases for more information.

- AllEmailNotificationServerDown
- AtLeastOneEmailNotificationServerUp
- EmailNotificationServerDown
- EmailNotificationServerUp

To generate the SNMP Notifications (alarms), you need to configure

-Dnotification.interface.monitor.emailserver=true in /etc/broadhop/qns.conf file. After configuring the parameter, run the following commands:

/var/qps/install/current/scripts/build\_all.sh

/var/qps/install/current/scripts/upgrade/reinit.sh

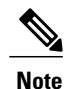

Before continuing with these steps to add a pool of email servers, first remove the Primary and Secondary servers configured under the Email Notification section of Policy Builder.

To configure a pool of email server connections that CPS uses to send email notifications to subscribers:

**1** Login to Policy Builder.

- **2** Go to **Reference Data** > **Systems** > **a system or a cluster** > **Plugin Configurations** > **Notification Configuration**.
- **3** Click the check box next to **Multiple Email Notification Configuration**.
- **4** View the Notification Configuration screen that drops down.
- **5** Click **Add** to add an email server to the list.

#### **Figure 6: Multiple Email Notification Configuration**

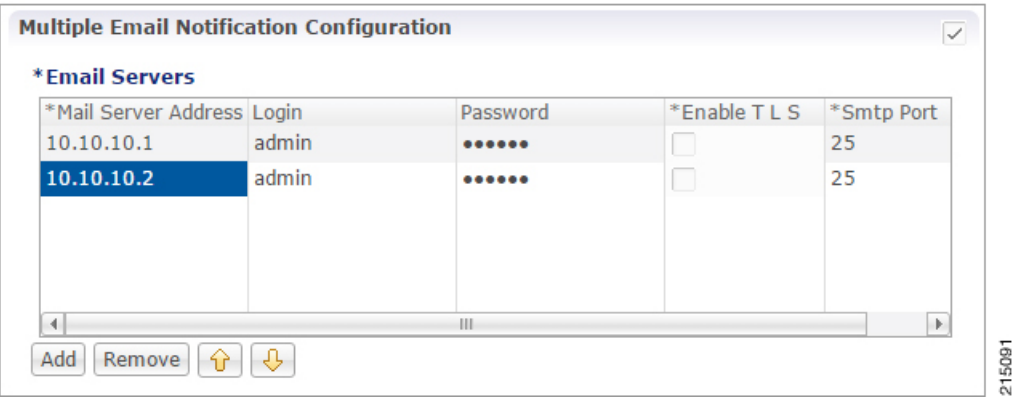

# **Note**

Π

Moving an entry up or down in the table reflects only the display order; it has no impact on the selection when processing email notifications.

The following parameters can be configured for each email server:

#### **Table 2: Email Notification Configuration Parameters**

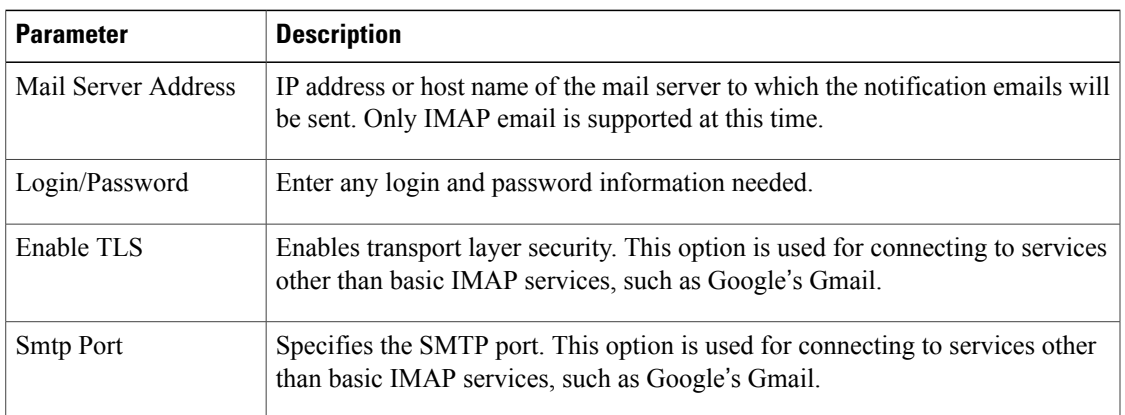

**6** Go to [Configure](#page-2-0) Messages, to configure the message to be sent for the notification configuration.

Ι

# <span id="page-7-0"></span>**SMS Notifications**

### **Configure Notifications**

CPS supports sending Short Message Service (SMS) notifications to one primary and one secondary SMSC server, or alternatively to a pool of SMSC servers (See Multiple SMSC Server [Configuration](#page-15-0)).

The following section describes how to configure CPS to send SMS notifications to a primary SMSC server and a secondary SMSC server.

- **Step 1** Login to Policy Builder.
- **Step 2** Go to **Reference Data** > **Systems** > *a system or a cluster* > **Plugin Configurations** > **Notification Configuration** .
- **Step 3** Click the check box next to **SMS Notification Configuration**.
- **Step 4** View the Notification Configuration screen that drops down. The following parameters can be configured under SMS Notification:

#### <span id="page-7-1"></span>**Table 3: SMS Notification Parameters**

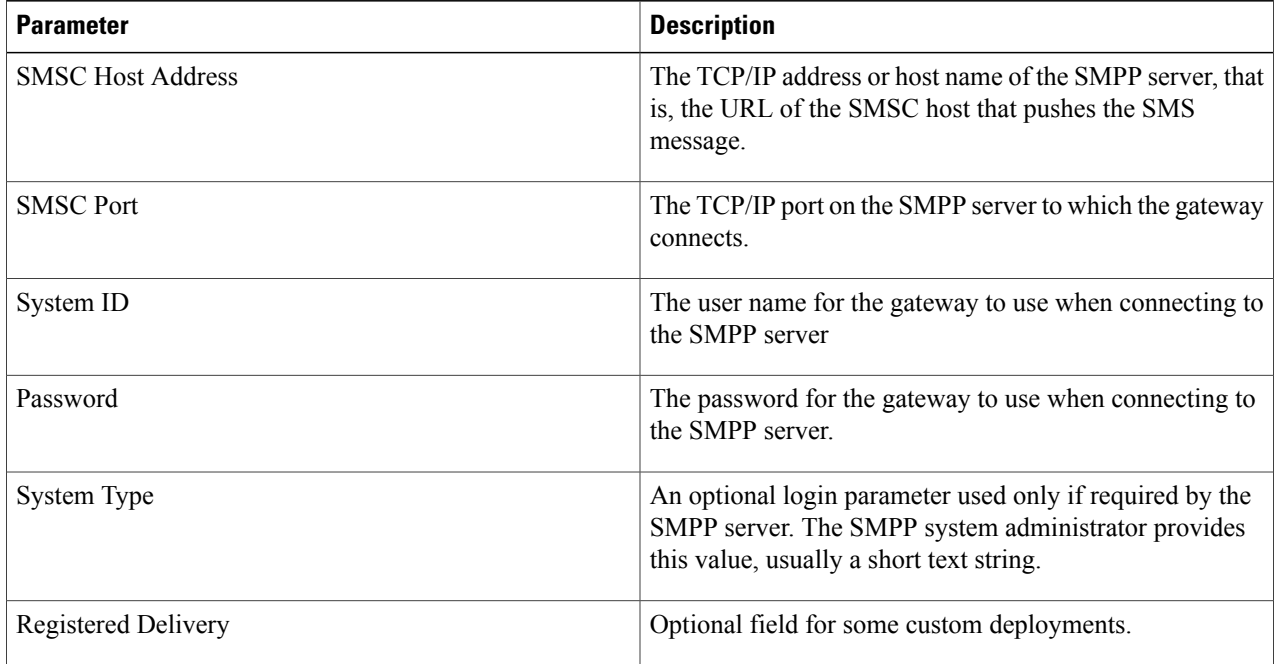

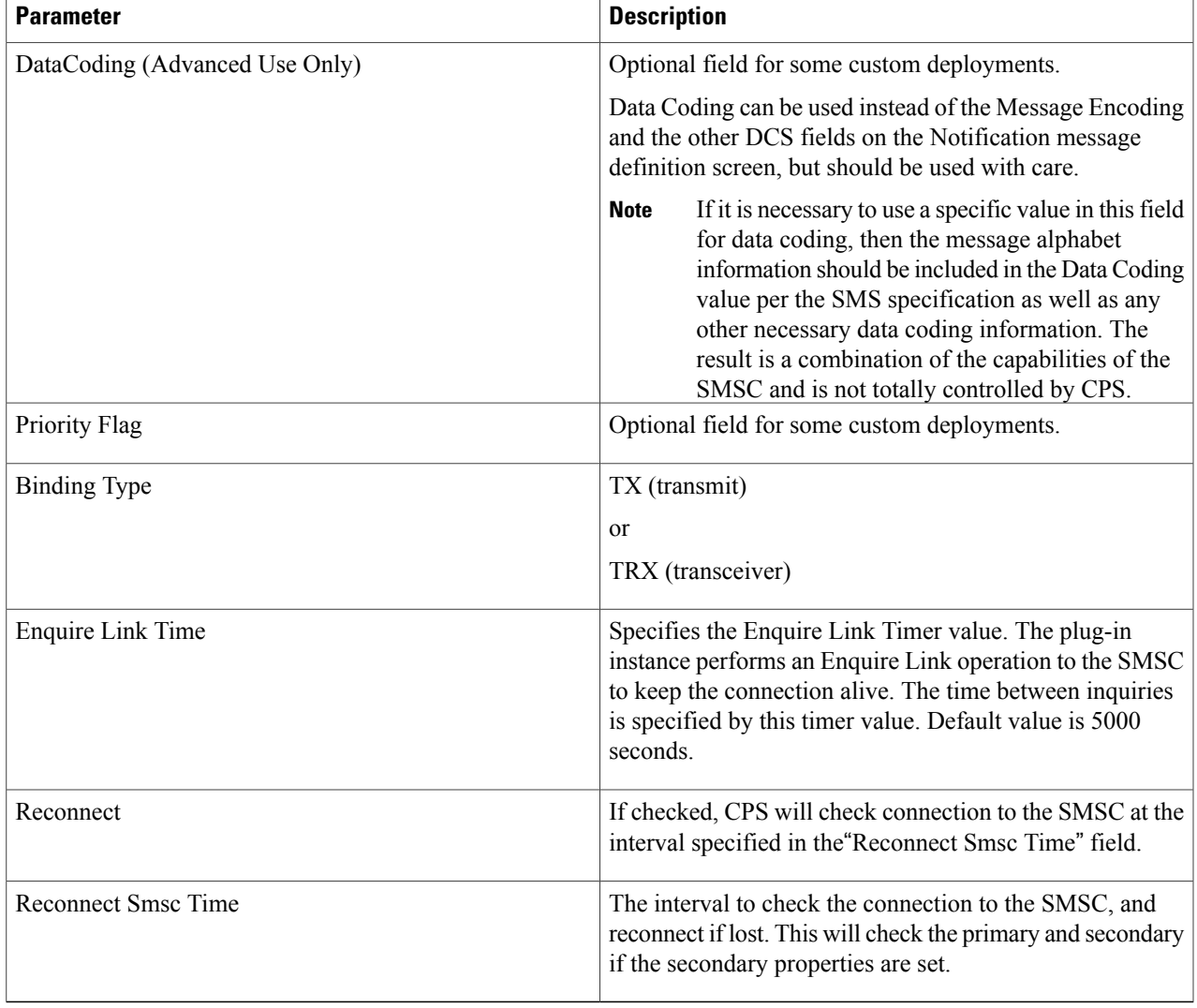

Other then the parameters mentioned in Table 3: SMS [Notification](#page-7-1) Parameters, on page 8, the user can configure the following parameters after selecting **Retry Configuration** check box.

The following parameters can be configured under Retry.

#### **Table 4: Retry Parameters**

Г

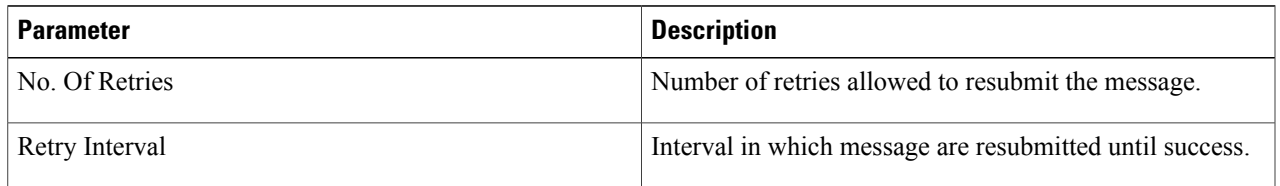

Go to [Configure](#page-9-0) Messages, to configure the SMS message to be sent for the notification configuration done above.

# <span id="page-9-0"></span>**Configure Messages**

To create the SMS to be sent by CPS, perform the following steps:

- **1** Select **Reference Data** > **Notifications** > **SMS Notifications**.
- **2** From right side, click **SMS Notification** under **Create Child** to open the pane. The following parameters can be configured under **SMS Notification**:

**Table 5: SMS Notification Parameters**

| <b>Parameter</b>       | <b>Description</b>                                                                                                    |
|------------------------|----------------------------------------------------------------------------------------------------|
| Name                   | Name of the notification message. This name is used later in the policy<br>definition to send the SMS.                                                                                                    |
| Source Address         | Source address of the SMS message.                                                                                                    |
| Callback Number        | This is an optional field. This parameter is used to configure the callback<br>number adhering to specification. The input format is a hexadecimal string.<br>It will correspond to the exact hexadecimal sent in the stream. |
|                        | Currently, only a single callback number is supported.                                                                                                    |
|                        | For more information, refer to SMS Notification Extension.                                                                                                    |
| <b>Address TON</b>     | Type of Number for the source. It defines the format of the phone numbers.                                                                                                    |
|                        | Values: ABBREVIATED, ALPHANUMERIC, INTERNATIONAL,<br>NATIONAL, NETWORK SPECIFIC, SUBSCRIBER NUMBER,<br><b>UNKNOWN</b>                                                                                                    |
| <b>Address NPI</b>     | Numbering Plan Indicator. It defines the format of the addresses.                                                                                                    |
|                        | Values: DATA, ERMES, INTERNET, ISDN, LAND MOBILE,<br>NATIONAL, PRIVATE, TELEX, UNKNOWN, WAP                                                                                                    |
| Message Class (DCS)    | The message class per the SMPP specification. Valid values are CLASS0,<br>CLASS1, CLASS2. Default value is CLASS1.                                                                                                    |
| Message Encoding (DCS) | Defines the alphabet and byte encoding used for the message. Valid values<br>are US-ASCII (7 bit), ISO-8859-1 (8 bit), and UTF-16 (UCS-2) which is 16<br>bit. Default value is US-ASCII.                                      |

 $\mathbf I$ 

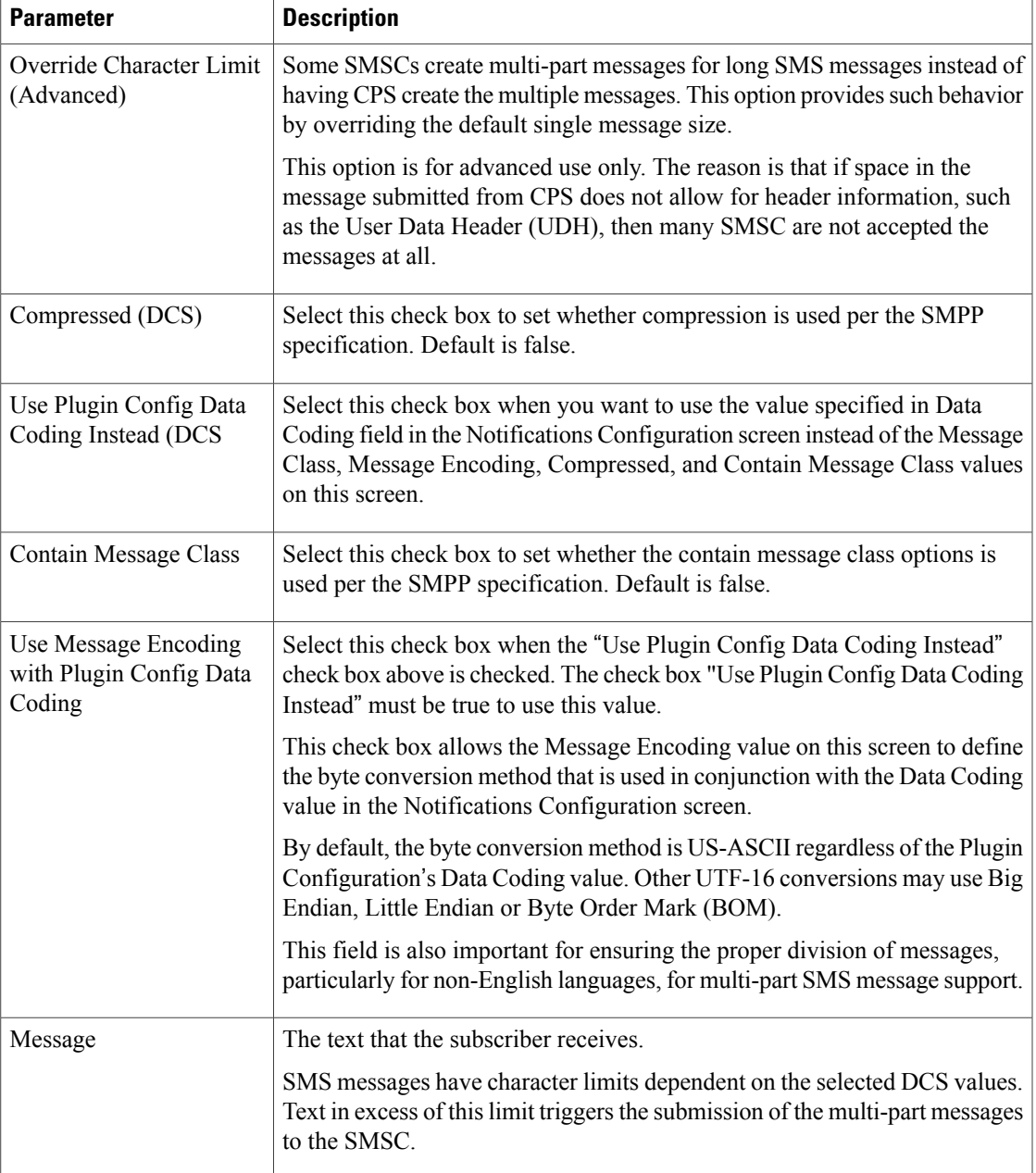

 $\overline{\phantom{a}}$ 

#### **WAP Settings**

WAP push over SMS has been added to facilitate another way of initiation of notification from ANDSF server to the client (UE).

#### **Figure 7: WAP Push Configuration**

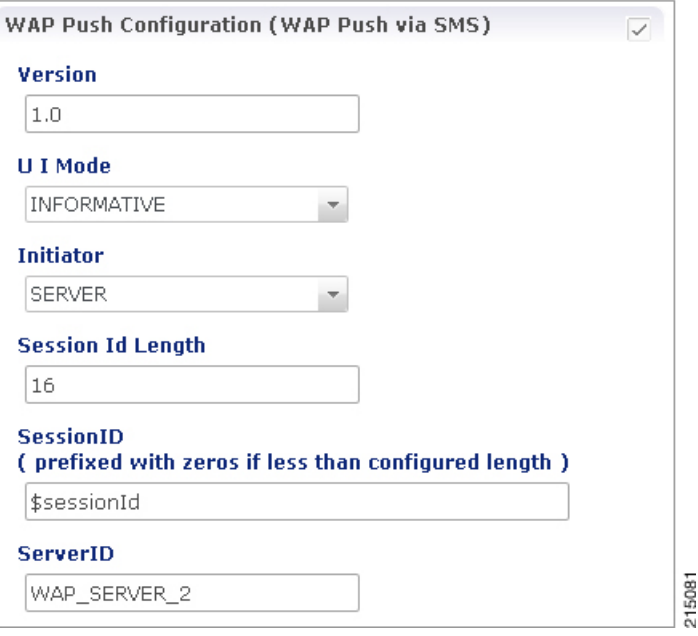

The following parameters can be configured under **WAP Push Configuration**:

**Table 6: WAP Push Configuration Parameters**

| <b>Parameter</b> | <b>Description</b>                                                                                                    |
|------------------|----------------------------------------------------------------------------------------------------|
| Version          | String, version of WAP message. This can be updated to reflect changes. For<br>example, 1.0, 2.0, 2.1.<br>No characters are allowed. Only numbers or '.' are allowed. |

 $\overline{\phantom{a}}$ 

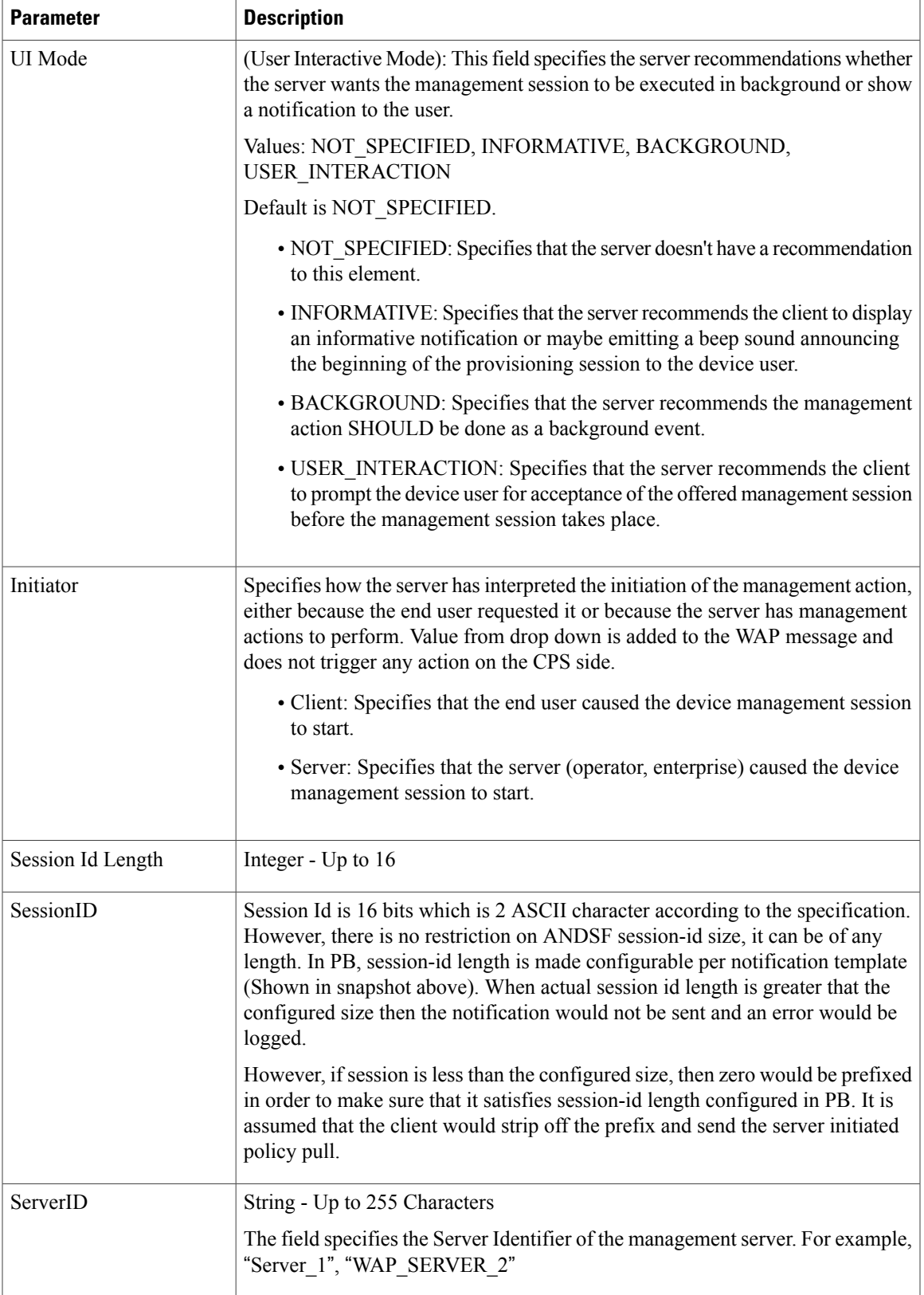

For more information on WAP fields, click WAP [Fields.](http://technical.openmobilealliance.org/Technical/release_program/docs/DM/V1_2_1-20080617-A/OMA-TS-DM_Notification-V1_2_1-20080617-A.pdf.)

To useSMS Notifications, we need to configure**Service Options**.For more information on the configuration, refer to Service Option [Configuration,](#page-22-0) on page 23.

### <span id="page-13-0"></span>**SMS Notification Extension**

A new Service Configuration named as SmsNotificationExtension has been added. Note that since its an extension, it needs the base NotificationService also configured as a part of the main service for it to fetch the base template details. For example, an operator can specify their call-center number for subscribers to call back.

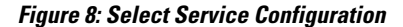

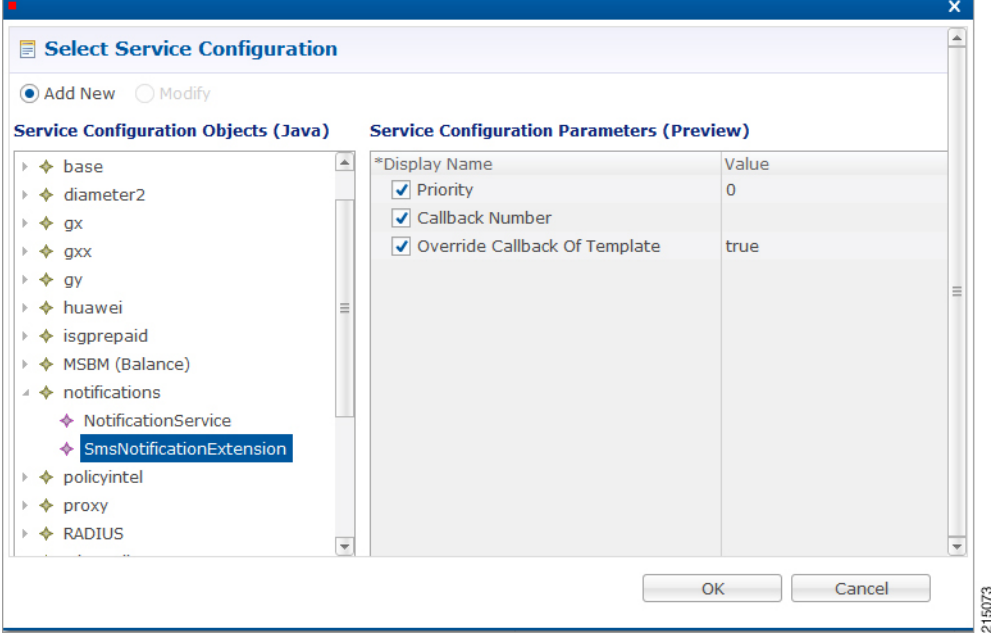

The following parameters are configured under **SmsNotificationExtension**:

#### **Table 7: SmsNotificationExtension Parameters**

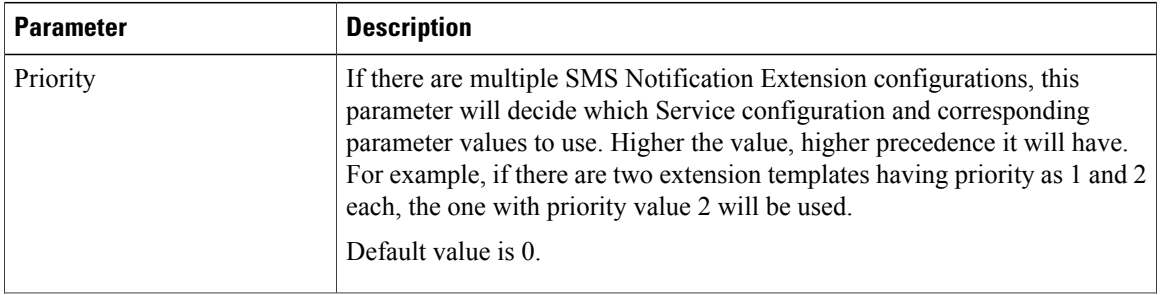

 $\mathbf{I}$ 

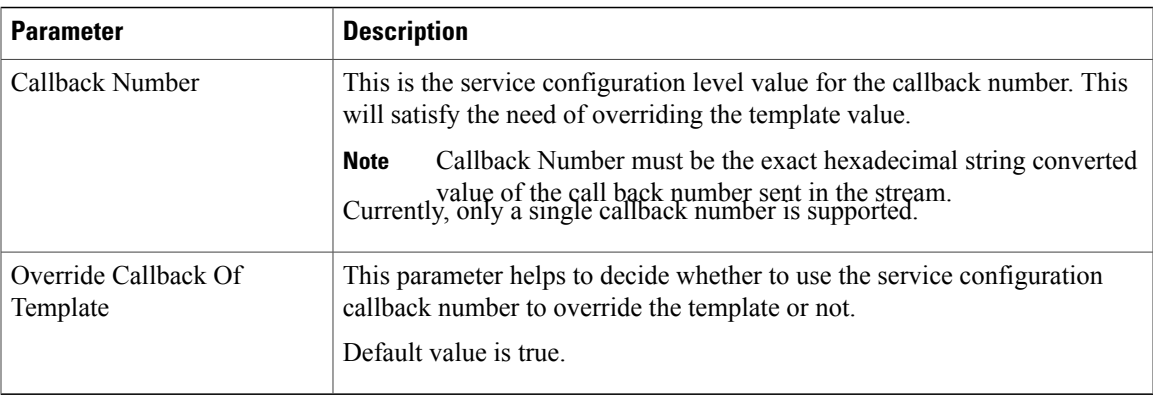

Configure a service with the base Notification Service and select the SMS Notification Template.

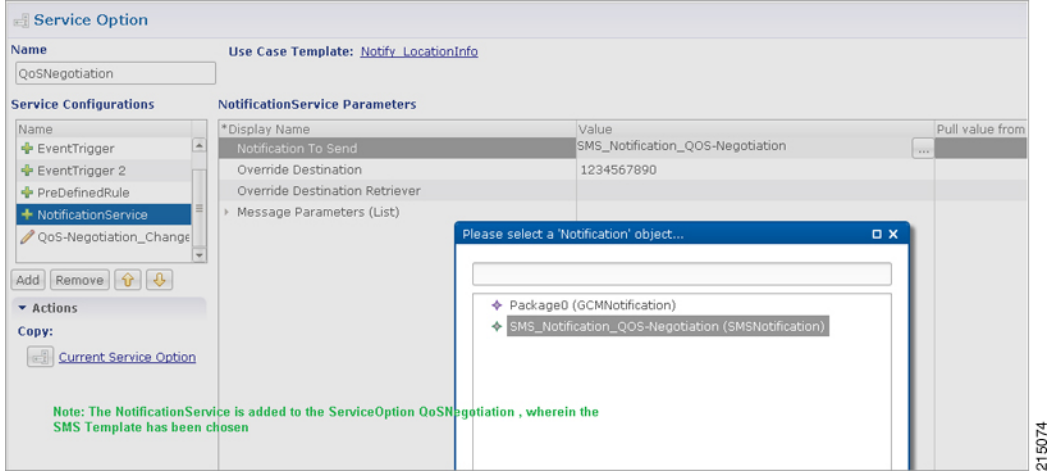

#### **Figure 9: Notification Object**

Create a Use Case Template using the new SMS Extension.

Add multiple extensions at service option level and configure the corresponding values.

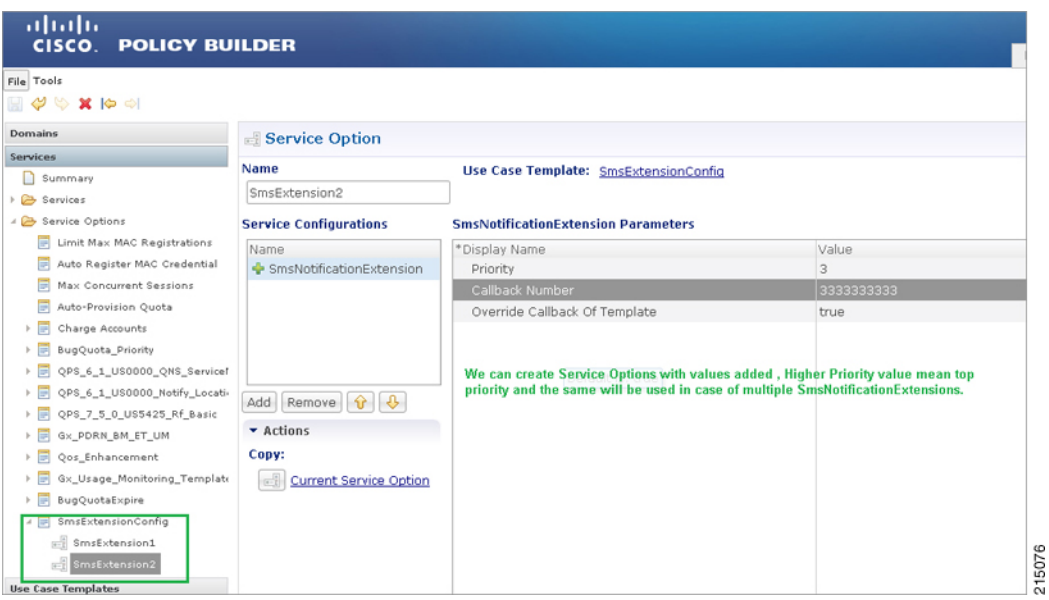

**Figure 10: SMS Extension Configuration**

Configure a Service which has the NotificationService configured with corresponding SMS Template chosen and on top we can add the other SMSExtensions.

# <span id="page-15-0"></span>**Multiple SMSC Server Configuration**

### **Configure Notifications**

This section describes how to configure CPS to send SMS notifications to multiple SMSC servers.

When multiple SMSC servers are configured, CPS utilizes a round-robin selection scheme to distribute the SMSnotifications to subscribers. No weighting is used when selecting theSMSC servers from the configured pool.

If CPS detects that the running status of an SMSC server is DOWN, or if the SMSC server is marked disabled in the Policy Builder interface, CPS will automatically skip this server and send the messages to the next SMSC server. If a message cannot be sent to an SMSC server, CPS will retry to send it to the next SMSC server.

In the event that an SMSC server goes down, CPS can also be configured to reconnect to the server automatically. The frequency at which CPS will attempt to reconnect is also configurable.

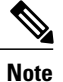

In a CPS High Availability deployment, where two Policy Director (load balancer) VMs (lb01 and lb02) are used, each Policy Director operates a separate notification service. As a result, SMS notifications are first balanced across each Policy Director, and then each Policy Director delivers the message to an SMSC server in a round robin fashion. This can result in concurrent SMS messages being delivered to the same SMSC server.

The following SNMP Notifications (Alarms) have been introduced to monitor the SMSC server connections. Refer to *CPS SNMP and Alarms Guide*, Release 9.1.0 and prior releases or *CPS SNMP, Alarms and Clearing Procedures Guide*, Release 10.0.0 and later releases for more information.

- AllSMSCNotificationServerDown
- AtLeastOneSMSCNotificationServerUp
- SMSCNotificationServerDown
- SMSCNotificationServerUp

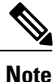

Before continuing with these steps to add a pool of SMSC servers, first remove the Primary and Secondary servers configured under the SMS Notification Configuration section of Policy Builder.

To configure CPS to send SMS notifications to a pool of SMSC servers:

- **1** Login to Policy Builder.
- **2** Go to **Reference Data** > **Systems** > **a system or a cluster** > **Plugin Configurations** > **Notification Configuration**.
- **3** Click the check box next to **Multiple SMSC Server Configuration**.
- **4** View the Notification Configuration screen that drops down.
- **5** Click **Add** to add an SMSC server to the list.

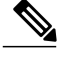

**Note**

Moving an entry up or down in the table reflects only the display order; it has no impact on the selection when processing SMS notifications.

The following parameters can be configured for each SMSC server:

#### **Table 8: SMSC Server Parameters**

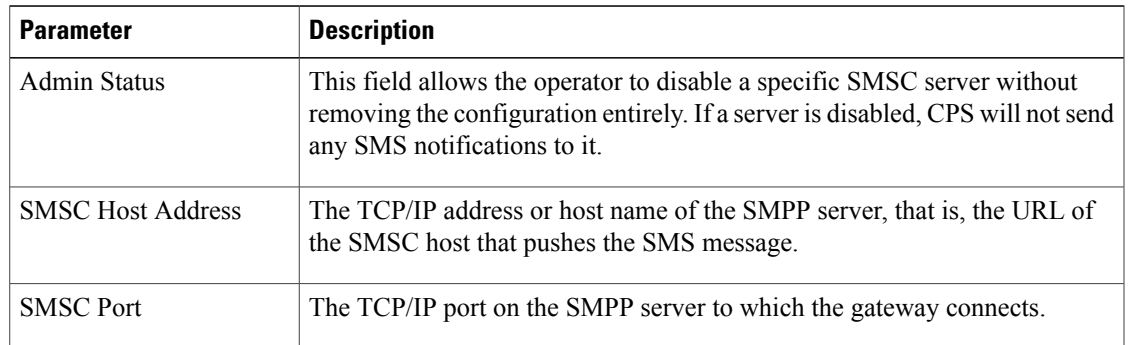

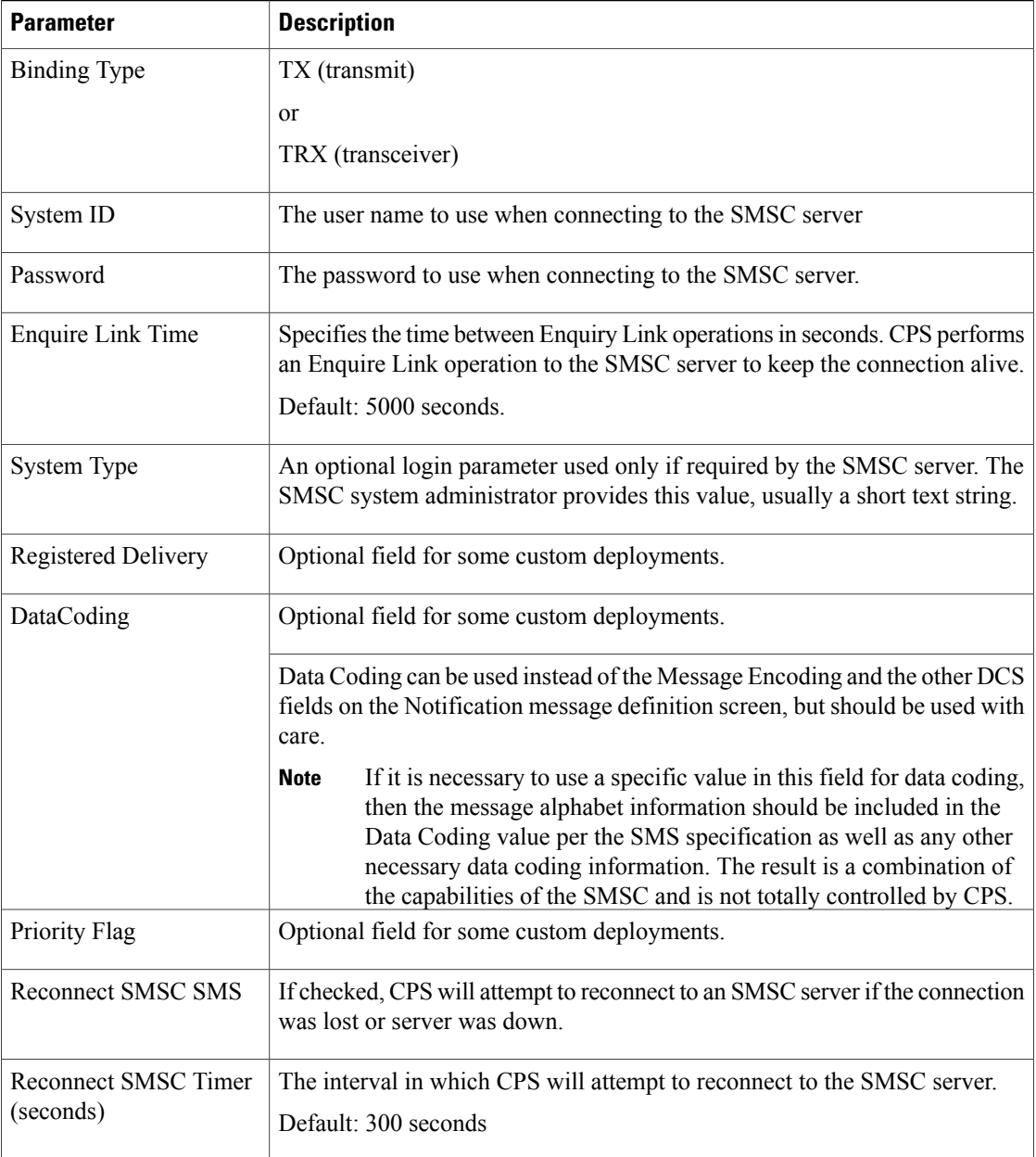

Refer to [Configure](#page-9-0) Messages, to configure the SMS message to be sent for the notification configuration done above.

# <span id="page-17-0"></span>**Real Time Notifications**

Real time Notifications allows you to send SOAP/XML messages to a defined server when policy thresholds are breached. The information related to real time notification is provided in the following feature files:

• For AIO Setup:

- In /etc/broadhop/pb/features:
	- com.broadhop.client.feature.notifications
- In /etc/broadhop/pcrf/features:
	- com.broadhop.notifications.local.feature
	- com.broadhop.notifications.realtime.service.feature
	- com.broadhop.notifications.service.feature
- For HA Setup:
- In /etc/broadhop/pb/features:
	- com.broadhop.client.feature.notifications
- In /etc/broadhop/pcrf/features:
	- com.broadhop.notifications.local.feature com.broadhop.notifications.service.feature

In /etc/broadhop/iomanagers[01/02]/features:

• com.broadhop.notifications.realtime.service.feature

### **Configure Notifications**

- **Step 1** Login to Policy Builder.
- **Step 2** Go to **Reference Data** > **Systems** > **a system or a cluster** > **Plugin Configurations** > **Notification Configuration**.
- **Step 3** Click the check box next to **Realtime Notification Configuration**.
- **Step 4** View the Notification Configuration screen that drops down

The following parameters can be configured under Realtime Notification Configuration.

#### **Table 9: Realtime Notification Configuration Parameters**

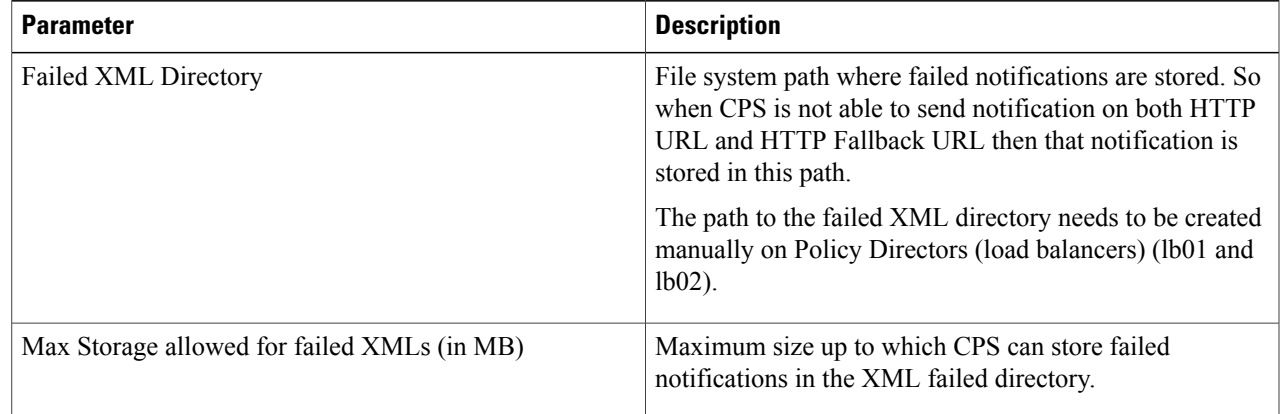

215083

ı

Go to [Configure](#page-19-0) Messages, to configure the realtime notification message to be sent for the notification configuration done above.

### <span id="page-19-0"></span>**Configure Messages**

To create the realtime notification to be sent by CPS, perform the following steps:

**Step 1** Select **Reference Data** > **Notifications** > **Real Time Notifications**.

**Step 2** On the right-hand-side panel, click **Real Time Notification** under **Create Child** to open the Notifications pane.

#### **Figure 11: Real Time Notification**

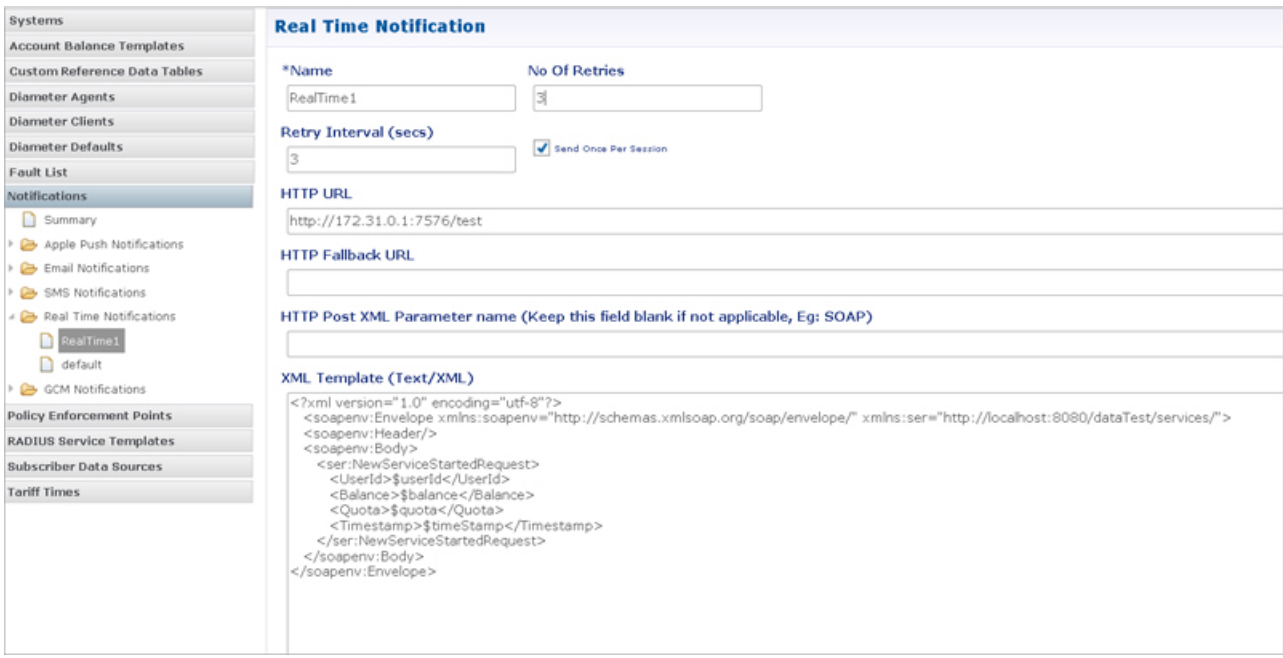

The following parameters can be configured under Real Time Notifications:

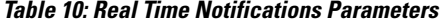

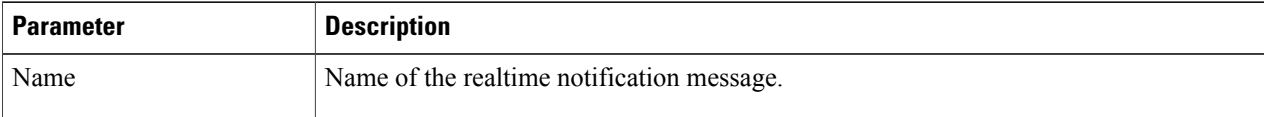

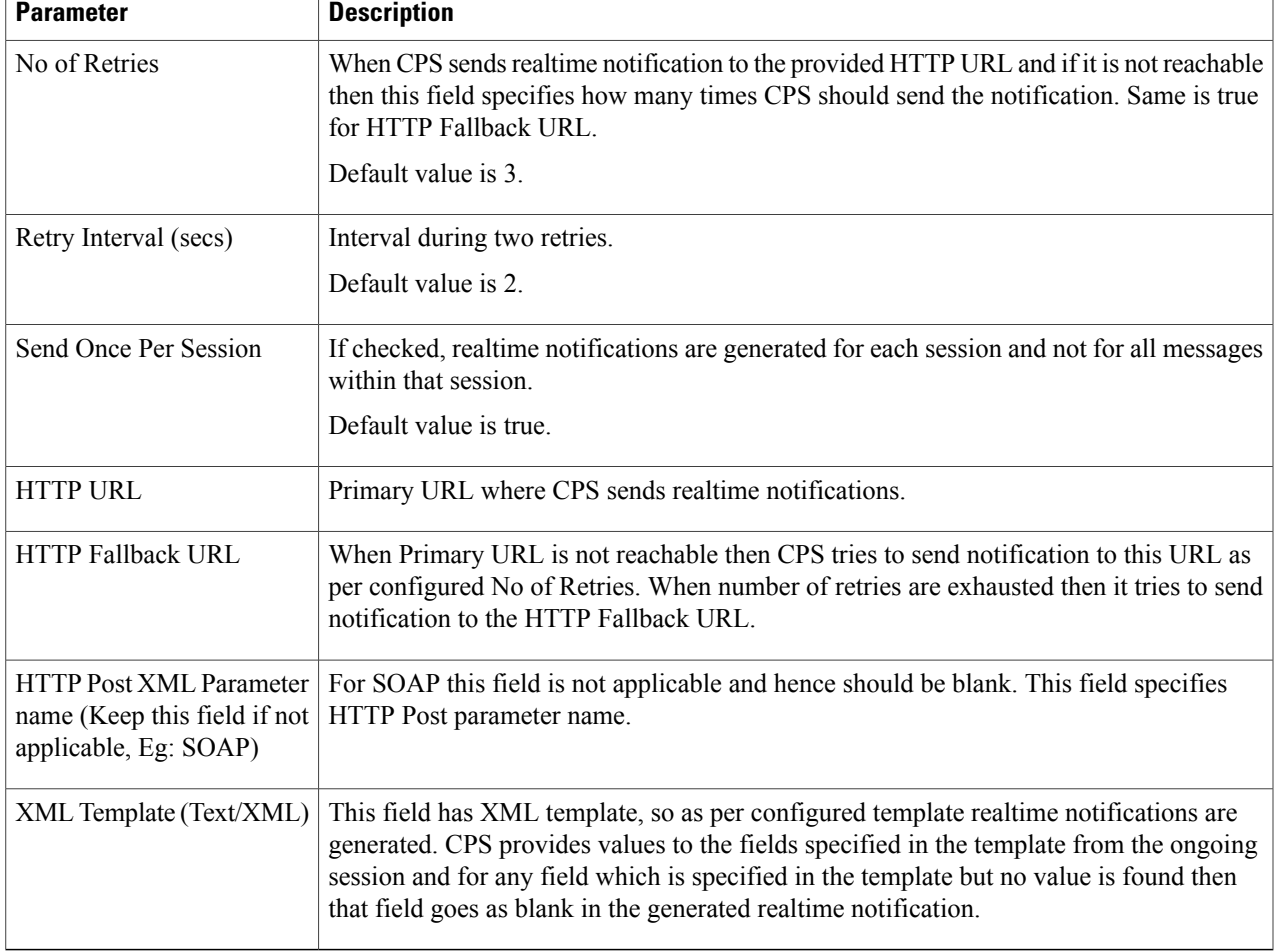

#### **Text output below is an example for reference only.**

```
<?xml version="1.0" encoding="utf-8"?>
    <soapenv:Envelope xmlns:soapenv="http://schemas.xmlsoap.org/soap/envelope/"
xmlns:ser="http://localhost:8080/dataTest/services/">
    <soapenv:Header/>
    <soapenv:Body>
        <ser:NewServiceStartedRequest>
           <UserId>$userId</UserId>
           <Balance>$balance</Balance>
           <Quota>$quota</Quota>
           <Timestamp>$timeStamp</Timestamp>
       </ser:NewServiceStartedRequest>
    </soapenv:Body>
</soapenv:Envelope>
Service Option
```
• Adding substitute values into the message body.

To substitute any value into your message, add the character '\$' to the beginning of the variable name.For example, \$userName.

This set of substitute variables are used as an example for Real Time Notifications. The XML Template above has these four variables that we will replace with values from the session and post to the HTTP URL defined in the Notifications Plugin.

- The HTTP URL is the destination of the message, and this is not set as an attribute of the subscriber like the other notifications.
	- \$userId
	- \$balance
	- \$quota
	- \$timeStamp

You assign the variables their values in the Notification Service Parameters. An example configuration is shown below:

#### **Figure 12: Configuration Example**

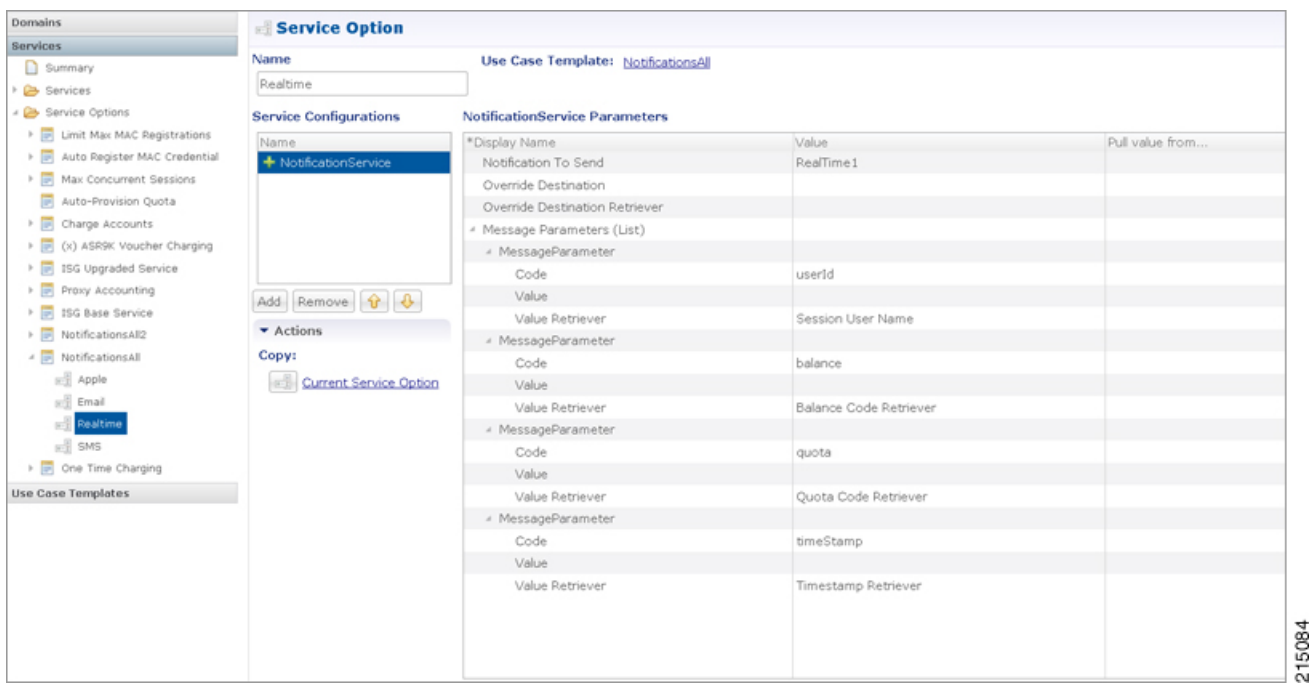

• Notification To Send: Select the Real Time Notification you want from the list.

#### **Message Parameters**:

- userId: This value is pulled using the Session User Name Retriever. Use the select box from the Value Retriever field.
- balance: This value is pulled using the Balance Code Retriever. Use the select box from the Value Retriever field.
- quota: This value is pulled using the Balance Code Retriever. Use the select box from the Value Retriever field.
- timestamp: This value is pulled using the Timestamp Retriever. Use the select box from the Value Retriever field.

For more information on service options, refer to Service Option [Configuration,](#page-22-0) on page 23.

# <span id="page-22-0"></span>**Service Option Configuration**

This section provides an example Service Options configuration which can be used for SMS, EMAIL, Apple Push, and GMC notifications. The bodies of the messages are identical to make the service options parameters simpler to follow.

#### **Adding substitute values into the message body**

To substitute any value into your message, add the character '\$' to the beginning of the variable name. For example, Ex. \$userName.

This set of substitute variables are used as an example for SMS, EMAIL, Apple Push, and GCM.

- \$timeStamp
- \$userId
- \$nickName

You assign the variables their value using the Notification Service Parameters.

There are four values provide for the example configuration:

- Notification To Send: Select the Notification you want from the list.
- Timestamp: This value is pulled using Timestamp Retriever. Use the select box from the Value Retriever field.
- userId: This value is pulled using Session User Name Retriever. Use the select box from the Value Retriever field.
- Nickname: We are filling this value using the Subscriber AVP Code action, pulling from the Custom Data attached to the subscriber. You can see these values in the Control Center.

nickName example: Custom AVP in the Control Center

**Figure 13: nickName Configuration**

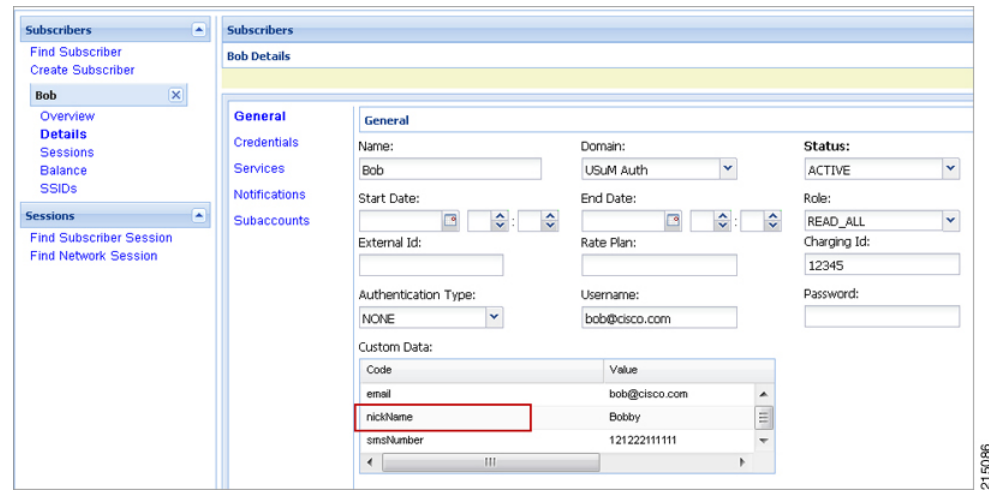

#### **Apple Push Notification Destination**

By default, this notification will go the Destination set in the Notifications section under the subscriber details for the type of Notification being sent.

For example, an Apple Push message will go to Apple Push Destination, and SMS to SMS, and so on.

#### **Subscribers**  $\blacksquare$ Subscribers **Find Subscriber Bob Details Create Subscriber** Bob  $\overline{\mathbf{x}}$ Overview General Notifications **Details** Credentials Notifications add **Sessions** Balance Services Destination Enabled Custom Data Type SSIDs **Notifications** SMS 44455554444 Yes No **Sessions** GCM 3344556677 Yes No × Subaccounts **Find Subscriber Session** APPLE\_PUSH 3033330099 No Yes **Find Network Session** EMAIL bob@cisco.com Yes No 215087

**Figure 14: Notification Destinations**

To override the destination set for the subscriber, you can use the **Override Destination** field in the Service Option.